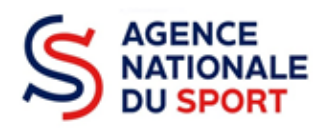

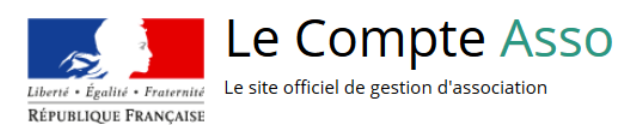

# **LE COMPTE ASSO**

# **CREER UN COMPTE – COLLECTIVITES TERRITORIALES**

**Ce guide est destiné aux collectivités territoriales désireuses d'effectuer une demande de subvention au titre des crédits de l'Agence nationale du Sport.**

**Il reprend, pour chaque page, les éléments à compléter.**

**Il permet, en cas de blocage(s), de trouver la solution adéquate.**

**Il comporte de nombreux points d'attention ainsi que des conseils pour mener à bien sa démarche.**

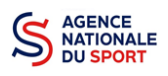

## Table des matières

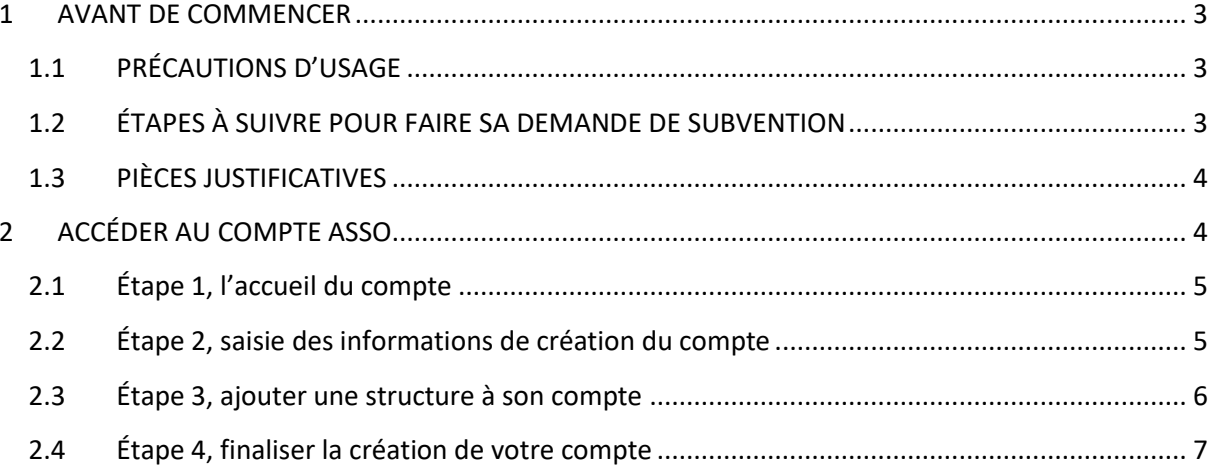

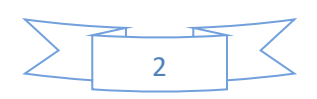

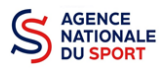

## <span id="page-2-0"></span>**1 AVANT DE COMMENCER**

#### <span id="page-2-1"></span>**1.1 PRÉCAUTIONS D'USAGE**

Au cours de la saisie de votre dossier, vous devrez renseigner des informations relatives à votre collectivité, aux actions à financer et joindre des pièces justificatives.

Avant de commencer il faut pour faire une demande avoir un **numéro SIRET**.

Afin d'optimiser le temps de saisie de votre dossier, il est **important que de préparer en amont les éléments requis** et de **numériser les pièces à joindre** avant de commencer la démarche. Vous pouvez également, pour vous aider, remplir le CERFA 12156\*05 disponible sur [https://www.service](https://www.service-public.fr/associations/vosdroits/F3180)[public.fr/associations/vosdroits/F3180.](https://www.service-public.fr/associations/vosdroits/F3180)

Il est également conseillé de **mettre à jour et de configurer votre navigateur**(dans les options internet) pour qu'il accepte la saisie semi-automatique dans les formulaires. L'idéal est d'utiliser les navigateurs MOZILLA FIREFOX, GOOGLE CHROME ou SAFARI.

**La politique de sécurité entraîne une déconnexion de l'application au bout de 30 minutes si l'usager ne change pas de page ou s'il ne clique pas sur un bouton « enregistrer ».**

Pour obtenir la production du CERFA de la demande de subvention au format PDF, il faut impérativement remplir dans la fiche administrative de l'association, la partie « moyens humains » pour l'année en cours. Cette partie est obligatoire. Si vous n'avez pas de données, veuillez quand même remplir la case en mettant 0.

#### <span id="page-2-2"></span>**1.2 ÉTAPES À SUIVRE POUR FAIRE SA DEMANDE DE SUBVENTION**

**Pour votre demande de subvention, il est impératif que vous suiviez les étapes ci-dessous, dans l'ordre indiqué :**

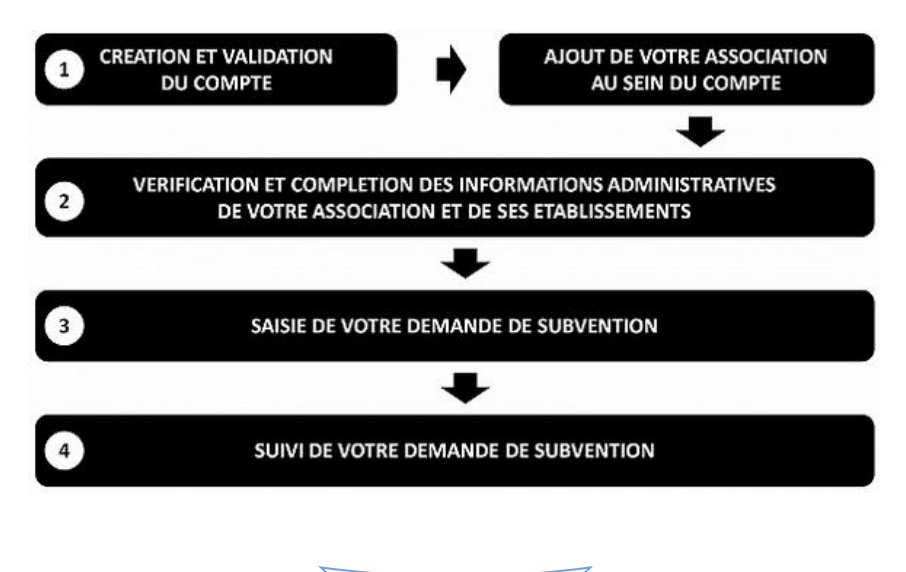

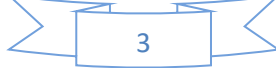

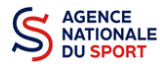

## <span id="page-3-0"></span>**1.3 PIÈCES JUSTIFICATIVES**

#### **Points d'attention :**

**La taille maximum acceptée est de 10Mo par pièce. Les formats acceptés sont : doc, docx, xls, xlsx, odt, ods, jpg, jpeg, pdf et zip**.

- **Pour toutes les demandes, munissez-vous au préalable de votre :**  numéro **SIRET** : identifiant numérique composé de 14 chiffres (extension du N° de SIREN par l'ajout de 5 chiffres).
- **Pièces à joindre à votre dossier :**
	- le dernier **budget prévisionnel annuel**;
	- les **comptes annuels approuvés** du dernier exercice clos ;
	- le **bilan annuel financier** du dernier exercice clos ;
	- **un relevé d'identité bancaire**;

### <span id="page-3-1"></span>**2 ACCÉDER AU COMPTE ASSO**

Vous accédez à la télé-démarche via ce lien :

Lecompteasso – [Le site officiel de gestion des associations](https://lecompteasso.associations.gouv.fr/)

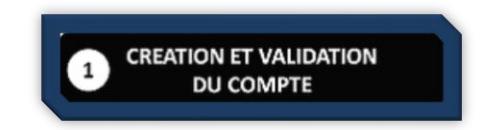

Avant de débuter votre demande de subvention, il est nécessaire de créer un compte pour la collectivité.

#### **Important :**

 **Le compte créé est nominatif** (nom, prénom, adresse mail et mot de passe unique). Une même personne peut déclarer plusieurs structures sur son compte.

Toutefois, un compte ne pourra pas accéder aux demandes de subvention des autres comptes.

**Il est fortement conseillé de créer un seul compte par structure** afin d'assurer un meilleur suivi des demandes de subvention. Ainsi, les informations d'accès pourront être partagées.

**Il est conseillé d'utiliser une adresse mail générique** afin que toutes les personnes susceptibles d'entreprendre les démarches de demande de subvention puissent y avoir accès.

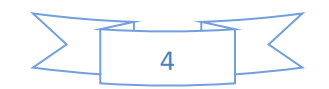

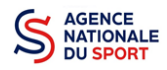

### <span id="page-4-0"></span>**2.1 Éta**p**e 1, l'accueil du compte**

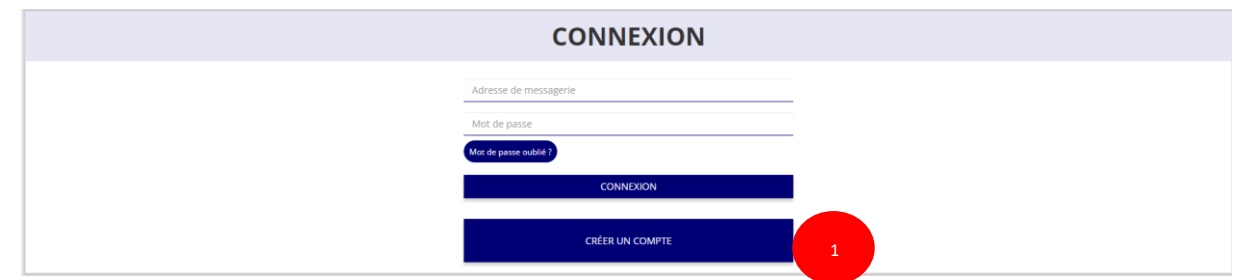

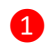

❶ Cliquez sur « CRÉER UN COMPTE »

#### <span id="page-4-1"></span>**2.2 Étape 2, saisie des informations de création du compte**

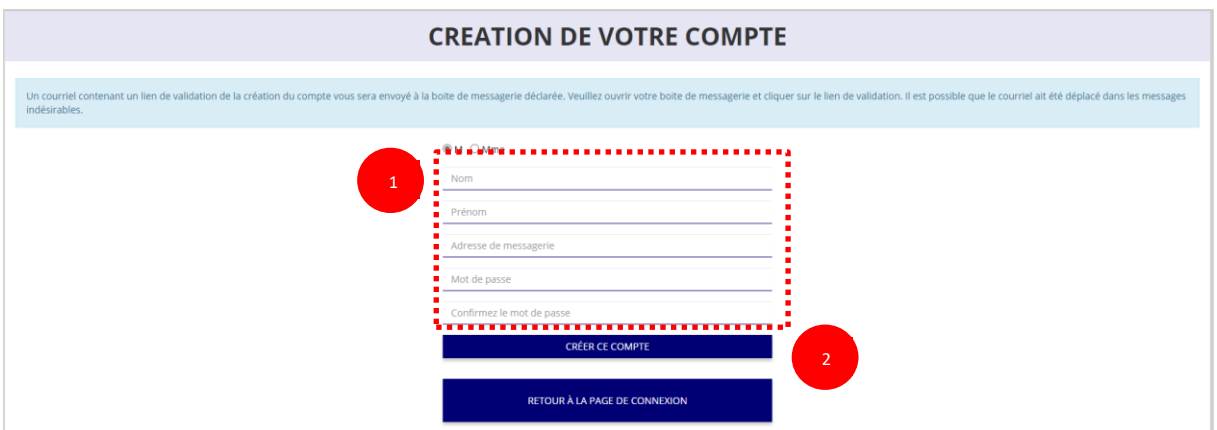

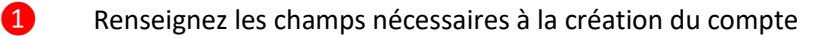

Le compte créé est nominatif. Cependant, **il est fortement conseillé de créer un seul compte par structure afin d'assurer** un meilleur suivi des demandes de subvention. Ainsi les informations d'accès pourront être partagées.

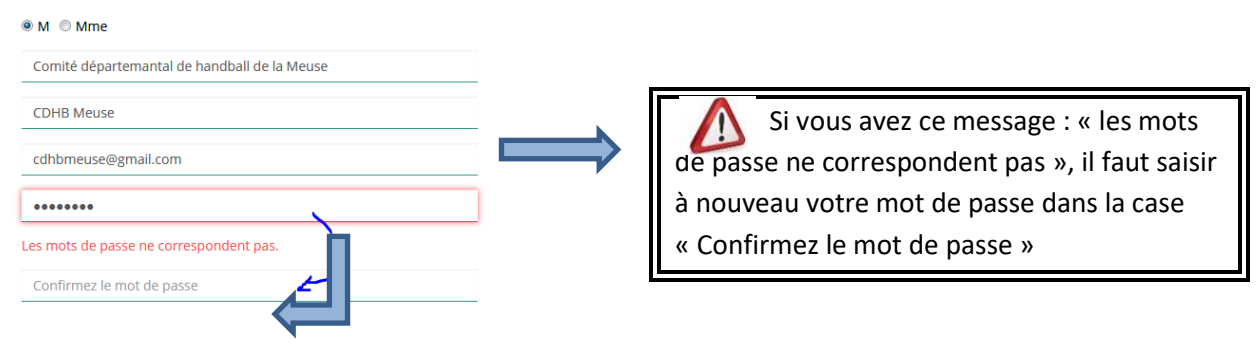

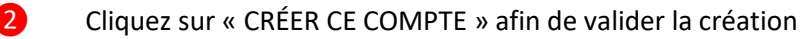

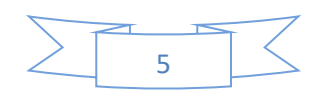

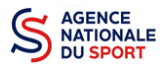

1

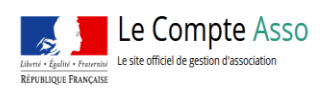

CDHB Meuse Comité départemental de handball de la Meuse ( $\bigodot$ Un courriel contenant un lien de validation de la création du compte a été envoyé à la boite de messagerie déclarée (cdhbmeuse@gmail.com). Veuillez ouvrir votre boite de messagerie et cliquer sur le lien de validation. (I

Un courriel contenant un **lien de validation** de votre compte sera envoyé sur la boîte de messagerie que vous avez déclarée lors de votre inscription. Il est impératif de **valider votre compte dans les 24H** avant de débuter la demande de subvention. Dans le cas contraire, contactez l'assistance.

indésirables.) Une fois votre adresse de messagerie validée, vous aurez accès aux données de votre association.

Il est possible que le courriel contenant le lien de validation arrive dans les **messages indésirables ou spam de votre boîte de messagerie**.

 $\sqrt{2}$ Il est également possible que le lien reçu ne soit pas actif, dans ce cas, copiez le lien dans la barre URL de votre navigateur.

#### <span id="page-5-0"></span>**2.3 Étape 3, ajouter une structure à son compte**

**AJOUT DE VOTRE ASSOCIATION** AU SEIN DU COMPTE

#### AJOUTER UNE ASSOCIATION OU UN ÉTABLISSEMENT À CE COMPTE Votre structure est :  $\bigcirc$  Une association  $\bigcirc$  Un autre type de struct

❶ Cochez la case « **Autre type de structure** » puis saisissez le N° SIREN de votre collectivité.

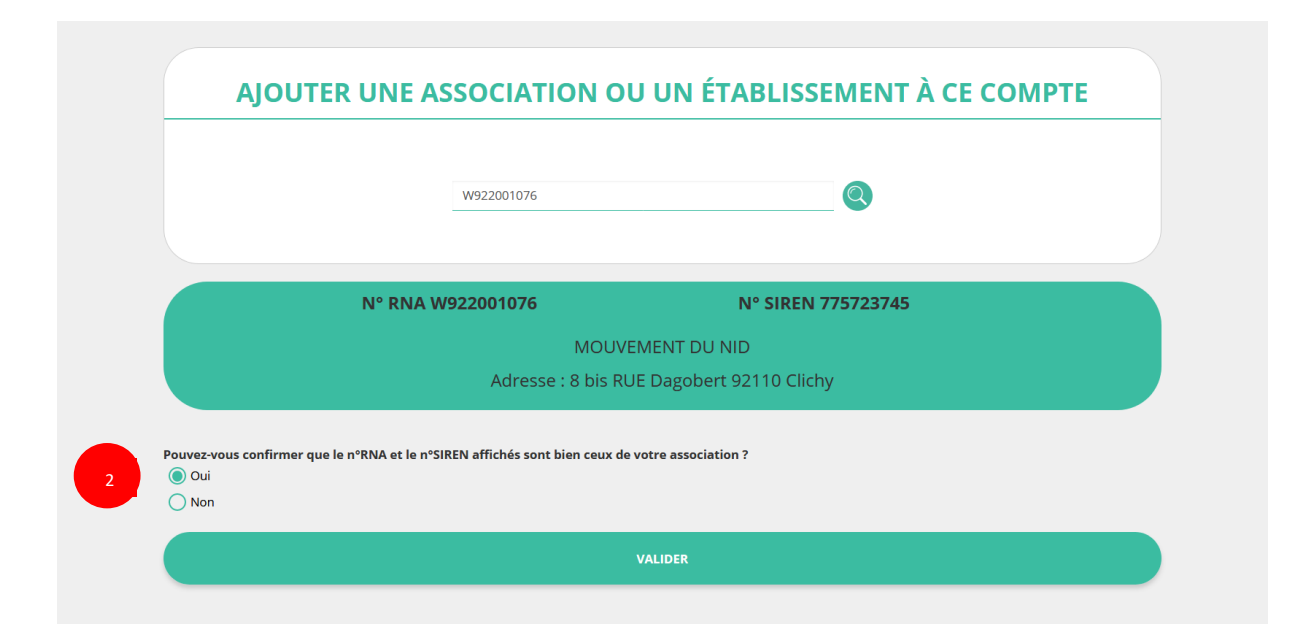

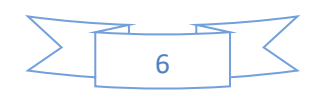

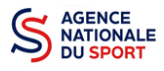

❷ Cochez la case « Oui » si le RNA et le SIREN indiqués correspondent à la collectivité.

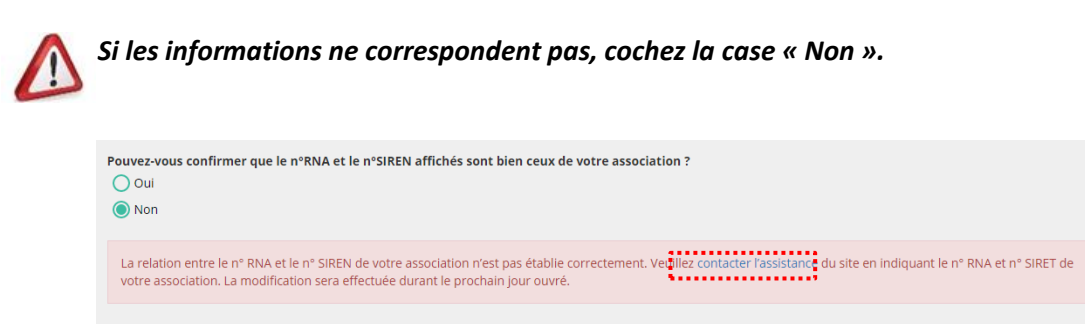

Puis, cliquez sur « contacter l'assistance ».

#### <span id="page-6-0"></span>**2.4 Étape 4, finaliser la création de votre compte**

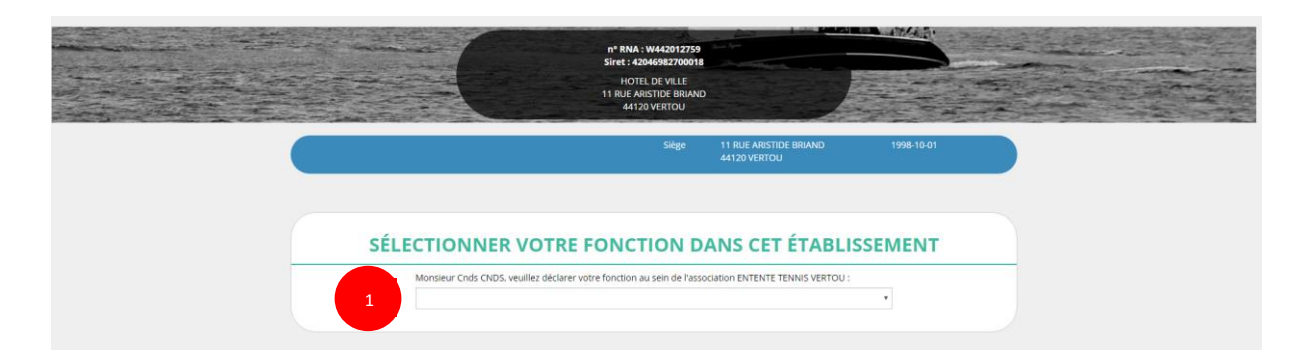

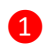

1 Sélectionnez dans le menu déroulant votre fonction au sein de la structure.

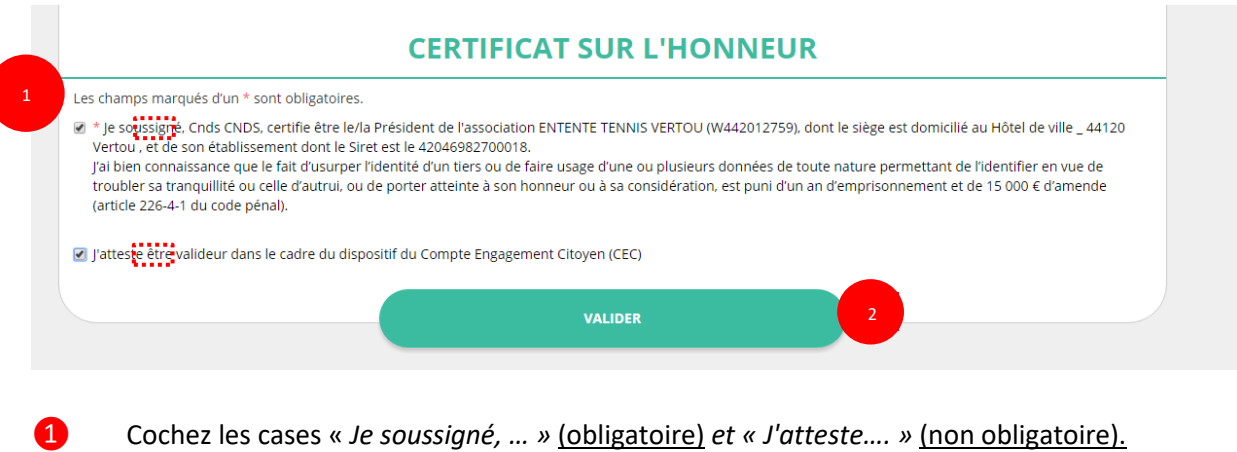

2 Cliquez ensuite sur « Valider ».

**Vous venez de créer votre compte et vous allez pouvoir compléter la partie administrative de votre structure.**

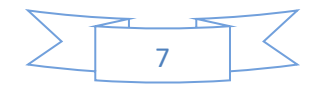